# [XEAL3D/](https://www.exseli.com/details/4357/XEAL3D.html)[4D](https://www.exseli.com/details/4362/XEAL4D.html) 管理者向け操作説明書

# 【重要】本書は本システムを使用開始前に設定される管理者向けのものです。 使用者がお読みになる必要はありません。操作もしないでください。 興味本位に操作して設定が変わると受信できなくなります。

#### \*初めに

本文中の用語は下記のとおりです。

・ボタン類を「押す」は一度しっかり押してすぐ離すことを言います。「長押し」はその機能が動 作するまで押し続けることを言います。

・XEAL3D/4D を「受信機」、放送に使うマイク代わりの無線機(トランシーバー)を「送信機」と 呼びます。

・受信機をお使いになるだけの方を「使用者」、機器の設定、システムの管理その他、本シス テムの管理を総合的にされる方や法人を「管理者」と呼びます。

・日本語音声ガイダンスでお知らせすることを「案内します」といいます。

#### (1)受信チャンネルの登録

アルインコ独自の自動登録機能 ACSH (Auto Connect Shake Hands : アクシュ)、スマートフ ォンアプリまたは PC ソフト使用のいずれかで、受信チャンネルを3チャンネルまで登録できま す。最適と思われる方法で操作してください。

メモ) 3 チャンネル全部をメモリーしなくても受信できます。

・ACSH:送信機の電波を検知して受信機がチャンネル(CH)とユーザーコード(UC)を自動設 定します。管理者が多数の受信機をまとめて設定するのに最適ですが、CH と UC 番号以外 は自動設定できません。

・スマホアプリ:弊社が提供する無償のスマホアプリ上でカスタマイズを含む全機能を設定、 それをスマホが出すピロピロ音で受信機にプログラムします。1台ずつしかできないので、少 数をカスタマイズして使うときに適します。設定データをスマホ上に保存することはできません。

・PC 編集:弊社が無償提供する PC のソフトで全機能を設定、パソコンにケーブル接続した受 信機をプログラムします。設定ファイルは個別に PC 保存できるので、販売店やマンション・ビ ル管理会社など法人管理者に最適です。別途 PC 接続ケーブル ERW-7 が必要です。受信機 用と送信機用、別のソフトを使います。XEAL4D 免許局の編集ソフトは無線機専門販売店・販 社のみにご提供しています。

### \*緊急警報機能

弊社の「緊急警報機能」に対応する送信機の設定には別途専用の送信機取扱説明書が必 要です。免許局(3B)は販売店が設定を済ませているかどうか事前にご確認ください。登録 局(3R)で管理者が設定される場合は販売店に資料をご請求ください。他社製や弊社製でも 「緊急警報機能」に対応しないものは受信機の緊急警報機能をお使いになれません。

## ① ACSH 【ご注意】

・個別呼び出しや秘話を設定したチャンネルは ACSH できません。

・3R 登録局は別の局が使用中のチャンネルでは通話が終わるまで送信ができないキャリア センス機能が義務付けられています。このため事前に数日程度、ユーザーコードを設定せず に曜日や時間帯を変えて受信、使用頻度が低いチャンネルを探しておくと混信による送信禁 止が少なくなります。この調査には弊社製トランシーバーに搭載のスキャン機能が便利です。 ・3R 登録局の 27~30CH は連続してノイズのような音が聞こえるデータ通信の使用に推奨さ れており、避けることをお勧めします。

・誤設定するのを避けるため、ACSH の送受信は外来電波を受信しにくい鉄筋の建物の内部 や通信が少ない時間帯を選んで行ってください。

・多数の受信機をチャンネル登録する時は複数回に分けて ACSH をしてください。複数のチャ ンネルを登録するときはチャンネルごとに同じ操作を繰り返します。

【送信機側の設定】 送信機の説明書とあわせて読みください。

\*15、27~30CH は放送には使わないでください。

・放送に使用するチャンネルの数に合わせて送信機のチャンネルを選び、全部に同じユーザ ーコード(UC)を設定します。

・標準的な送信機は 1 つの UC 設定を全チャンネル共通で使いますので、本機も UC は 3 チ ャンネルとも共通となります。UC は 1 つしか設定できません。他局の不要な音声が受信され ないよう、UC は必ず設定してください。

・机の上などに並べてそのすぐ前から強い電波 (5W) で送信すると、うまく ACSH できない場 合があります。その時は設定もとのトランシーバーを Low パワーに落とすか、本機とトランシ ーバーを 1m 程度離してから再度行ってください。

・送信が途切れないよう、電池を満充電しておきます。特に複数回 ACSH する場合はご注意く ださい。

・送信機は他社製でも ACSH できます。

・UC は 1 つしか設定できないので、最後に ACSH した UC が確定されます。

### 【ACSH操作】

誤動作、誤設定を防ぐため、外来電波が入りにくい場所で行います。デスクのような安定した 台に受信機を置き、その前で送信機をもって作業してください。

1. 受信機の電源を切って、強制解除・機能ボタンを 5 秒以内に 3 回押した直後に電源を入 れると「ACSH モードです。チャンネル①」と案内します。3 秒以内に強制解除・機能ボタンを押 すとチャンネル②、③が選択できます。書き込みたい CH 番号に合わせます。ACSH したい受 信機全てをこの状態にします。

2. 3 秒間待つと「ACSH を開始します。設定もとのトランシーバーを送信してください。」と案 内した後、ACSH 受信を始めます。

3. 受信機全部がこの状態になったらトランシーバーで送信を始めます。自動設定が完了す るまで数秒から最大で 2 分程度かかることがあります。

4. ACSH 受信が始まると電源ランプ、受信ランプ、強制ランプが全て緑に点滅します。

全ての受信機が完了するまで、そのまま送信を続けます。

5.完了すると、「ACSH が完了しました。」と案内します。

\*失敗した場合は全てのランプがオレンジ点滅になり、「ACSH が失敗しました。」と案内しま す。もう一度「1」の操作からやり直してください。

\*②、③チャンネルに登録するときも、送信機のチャンネルを変えて「1」の操作からやり直し てください。途中で間違いに気が付いた、などプログラムした内容を変更したいときも「1」から 繰り返すと新しい内容に上書きされます。リセットする必要はありません。

\*後日、使用者が間違った操作をして受信できなくなったときは、後述のリセットをした後で ACSH しなおしてください。使用者が CH と UC 以外の設定も変えている可能性があるため です。

# ② スマートフォンアプリ

スマートフォンのアプリを使用して本機の設定ができます。ACSH と異なり、1 台ずつ設定しま す。

・大きな音量でスマホやタブレット(端末)を最長で数分鳴らします。ほかの人の迷惑にならな い静かな場所で操作してください。環境音が大きいとマイクが音を拾って誤動作の原因になり ます。

・1 台ずつ操作します。音を使いますが、まとめての設定はできません。

・あらかじめ使用する端末の音量を大きめに上げておきます。

1.弊社電子事業部HPの「ダウンロード」の「無線放送システム」欄から専用説明書をダウン ロードしてお読みになった後、端末にアプリをインストールします。必ず説明書をよく読み、ア プリ上で登録する内容を正しくプログラムしてください。

2.電源を切った状態で強制解除・機能ボタンを 5 秒以内に 5 回押した直後に電源を入れると スマートフォンアプリモードになったことを案内します。

3.端末の音が出る部分(スピーカー)を受信機のマイク部に近づけてください。

4.アプリの「データ送信」ボタンを押すと、データが転送されます。ピロピロと大きな音がしま す。設定が終わると音声でガイドします。

- 5.電源を入れ直すと通常モードに戻ります。
- \*設定に失敗したと案内されたときは音量を上げるか、もう少しマイクに近づけてお試しくださ い。端末によってはスピーカーの音質との相性が悪く、設定しにくいことがあります。リトライし てもうまくいかないときは別の端末でお試しください。

\*後日設定を変更するときは、アプリのすべての項目を再設定してください。「チャンネルだけ、 UC だけ」のような部分変更はできません。設定データをアプリ上に保存することはできません。

# ③ PC 設定

別売の ERW-7 ケーブルを接続してパソコンで受信機、送信機の設定データの保存、編集、書 き込みができます。

・受信機の PC ソフトのダウンロードは弊社電子事業部 HP、「ダウンロード」の「無線放送シス テム」欄をご覧ください。

・送信機は同じくダウンロードページの「業務用無線機(簡易無線・デジタルトランシーバ

ー)」欄でお使いになる機種のユティリティ(編集)ソフトをお探しください。他社製送信機でも編集ソ

フトを公開している機種があります。送信機メーカーのサポートにご相談ください。

# (2)優先チャンネル受信機能

スマートフォンアプリ、または PC ソフトでのみ設定できる機能です。

「優先チャンネル設定 ON」にすると、チャンネル 1 が最優先、次はチャンネル 2、チャンネル 3 というように優先順位が設定されます。優先順位上位チャンネルに放送が入ると、優先順位 下位チャンネルを受信中でも自動的に優先順位上位チャンネルに切り替えて受信します。複 数のチャンネルを使うときに便利です。設定はアプリやソフトをご覧ください。

\*緊急放送は優先チャンネルに関係なく最優先で受信します。

\*各チャンネルを同じ周波数又は隣同士に設定すると誤認識してしまうことがあるので、各チ ャンネルは 3 チャンネル以上離して設定してください。

例) 1 チャンネル:CH1、2 チャンネル:CH4、3 チャンネル:CH7

## (3)信号強度測定モード

各チャンネルの受信信号の強さが確認できます。本機を設置する場所が適当か判断するの に便利な機能です。使用者説明書にも記載しています。

1. 強制解除・機能ボタンを押しながら電源を入れると、「信号強度測定モード、チャンネル①」 と案内します。

2.試験放送の信号の強さに合わせて受信ランフ゜が下図のように点灯します。なるべくランプ が緑になる場所を選びます。赤は設置に向きません。別の場所を探してください。

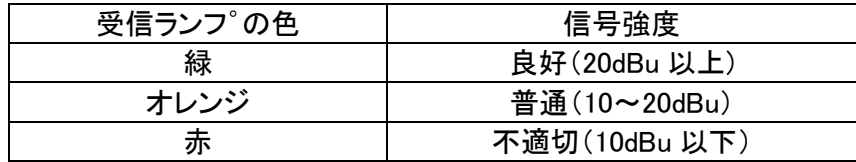

3.チャンネルを切り替えるときは強制解除・機能ボタンを押してください。

4.電源を入れ直すと、通常モードに戻ります。

信号が無くてもノイズの影響でランプが点灯、点滅することがありますが異常ではありません。

# (4)オールリセット

説明書通りに操作できない、使用者が勝手に操作して受信できなくなった、どのように設定さ れているか管理者が代わってわからない等、お困りの時は初期化してから再登録してくださ い。

1.電源を切って 5 秒間以内に強制解除・機能ボタンを 10 回押した直後に電源を入れると、 「工場出荷状態に戻します。」と案内します。

2.3 秒間そのまま放置すると「ピーピーピー」とブザーが鳴りオールリセットされます。ブザー が鳴る前に電源を切るとオールリセットをキャンセルすることができます。

## 参考:販売店・販社向け情報

### \*BER 測定モード

この機能は免許局 XEAL4D 専用の機能で、送信機は XEALT46 しか使えません。 自治体への納入など、特定の用途に使うものです。 信号強度測定モードで強制解除・機能ボタンを間違えて長押しすると、「BER 測定モードです、 チャンネル①」と案内されますので、その場合電源を入れなおしてください。通常モードに戻り ます。

# \*ファームウエア(FW)バージョンの確認

電源を切って 5 秒以内に強制解除・機能ボタンを7回押した直後に電源を入れると 4 桁のバ ージョン番号を案内します。バージョン番号を案内し終えると通常モードになります。

機能追加やバグのフィックスでなくてもバージョン番号は変わることがあります。製品の不具 合でない限り FW の変更は開示しませんし、必要が無い限り FW は提供していません。バージ ョンが違う理由も不具合修正の場合を除いて開示していません。

以上

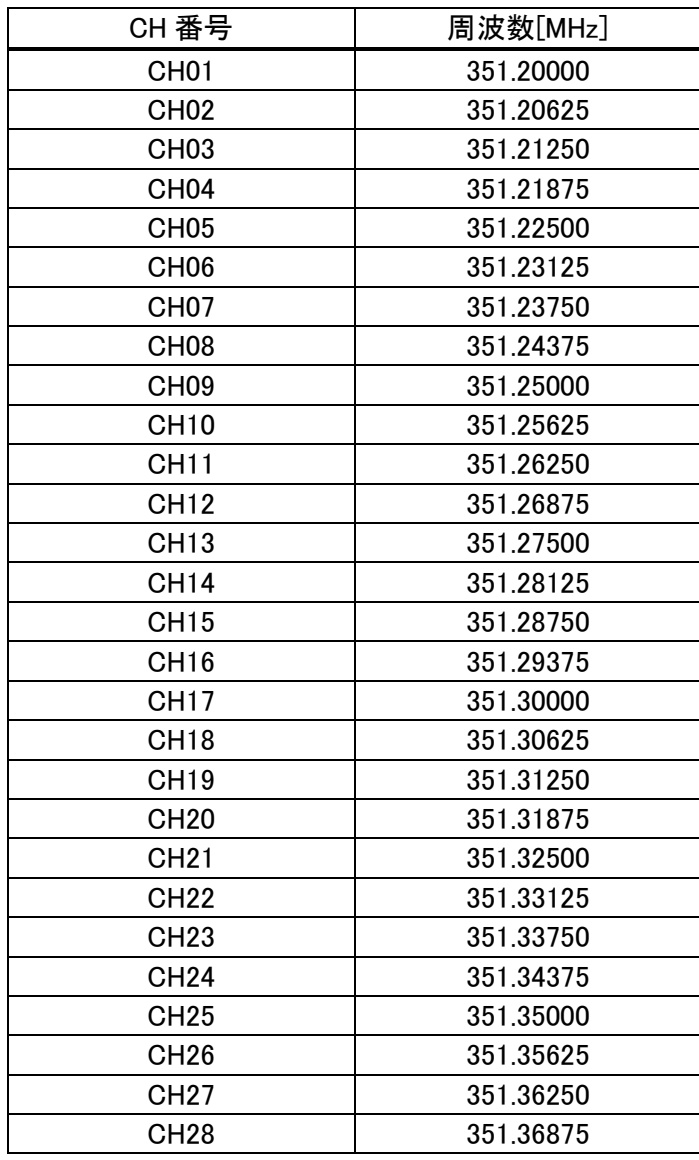

### 【参考】 XEAL3D チャンネル番号と受信周波数

5

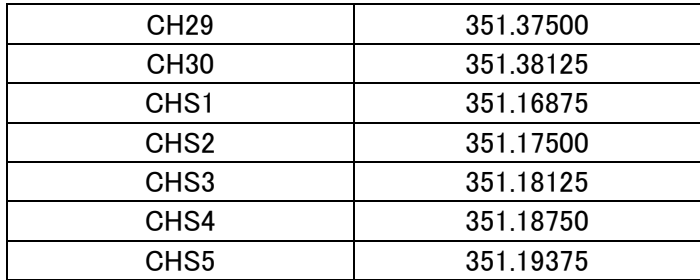

# 【参考】 XEAL4D チャンネル番号と受信周波数

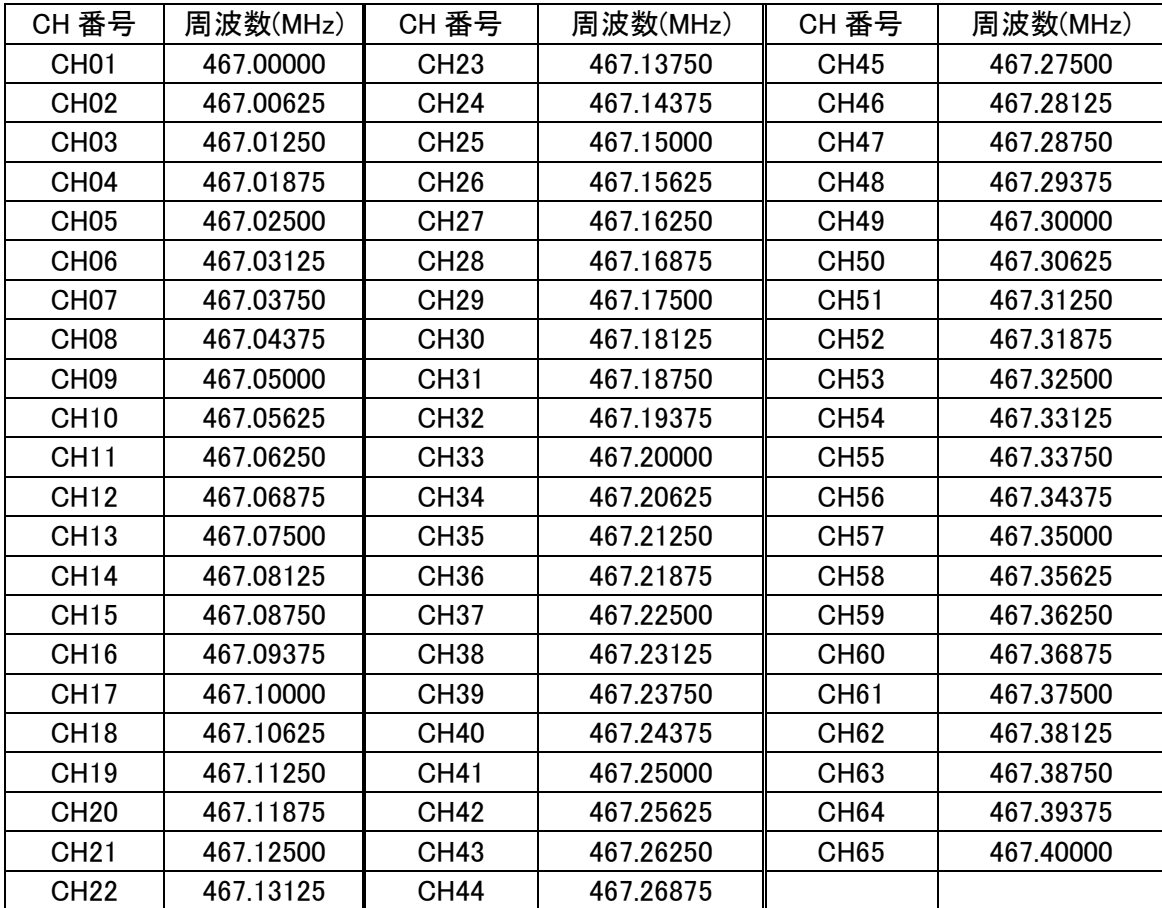

\*免許局3B のトランシーバーのチャンネル番号は使用者の利便性を高めるため、実際は5, 10,15CH であっても1,2,3CH のように販売店が編集して表示させていることがほとんど です。

以上

アルインコ(株)電子事業部